## **Microsoft SQL Server 2005** 安装、数据库配置说明

## 第一部份:**Microsoft SQL Server 2005** 安装

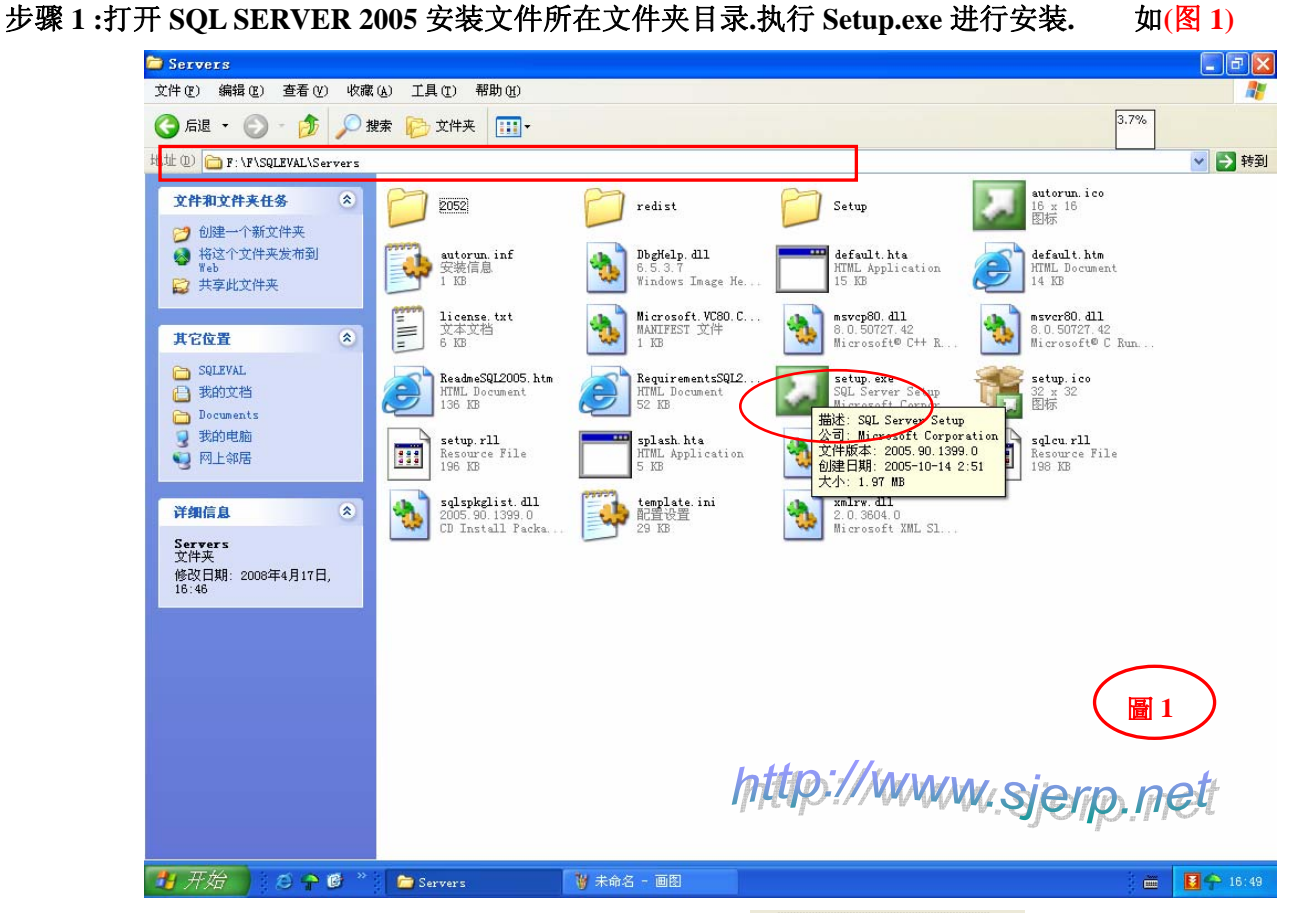

步骤 2:安装程序 SQL Server 2005 用户许可协议画面,勾选**区 选择英语可柔素和条件图** 按下一步继续安装 . 如(图 2)

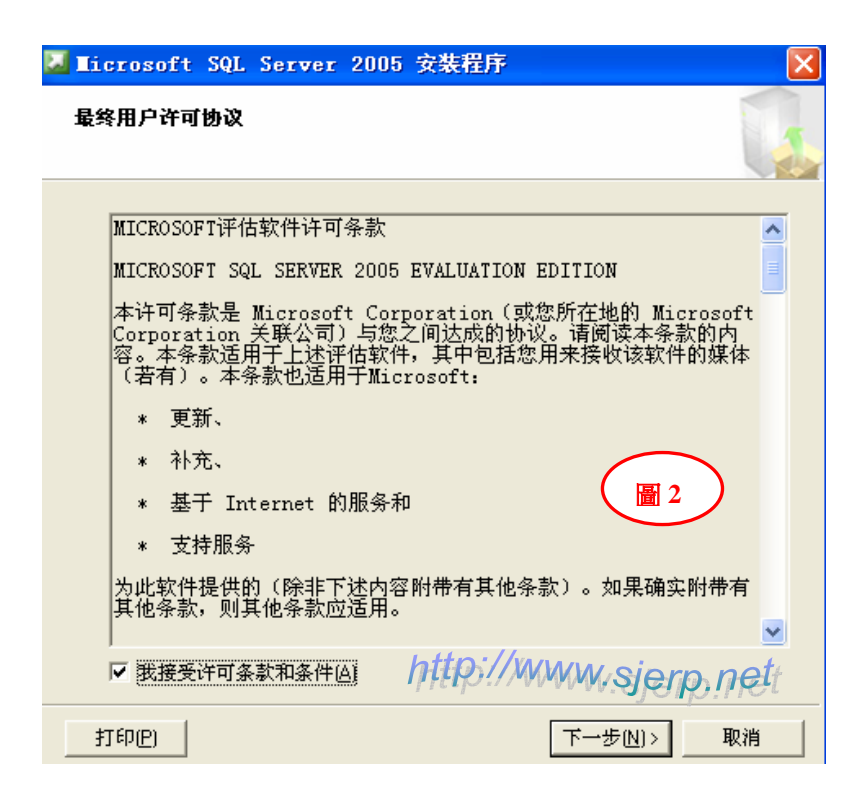

步骤 **3 :**安装 **SQL Server 2005** 安装必备组件**,** 按安装,继续安装点下一步 **.** 如**(**图 **3**、**4)** 

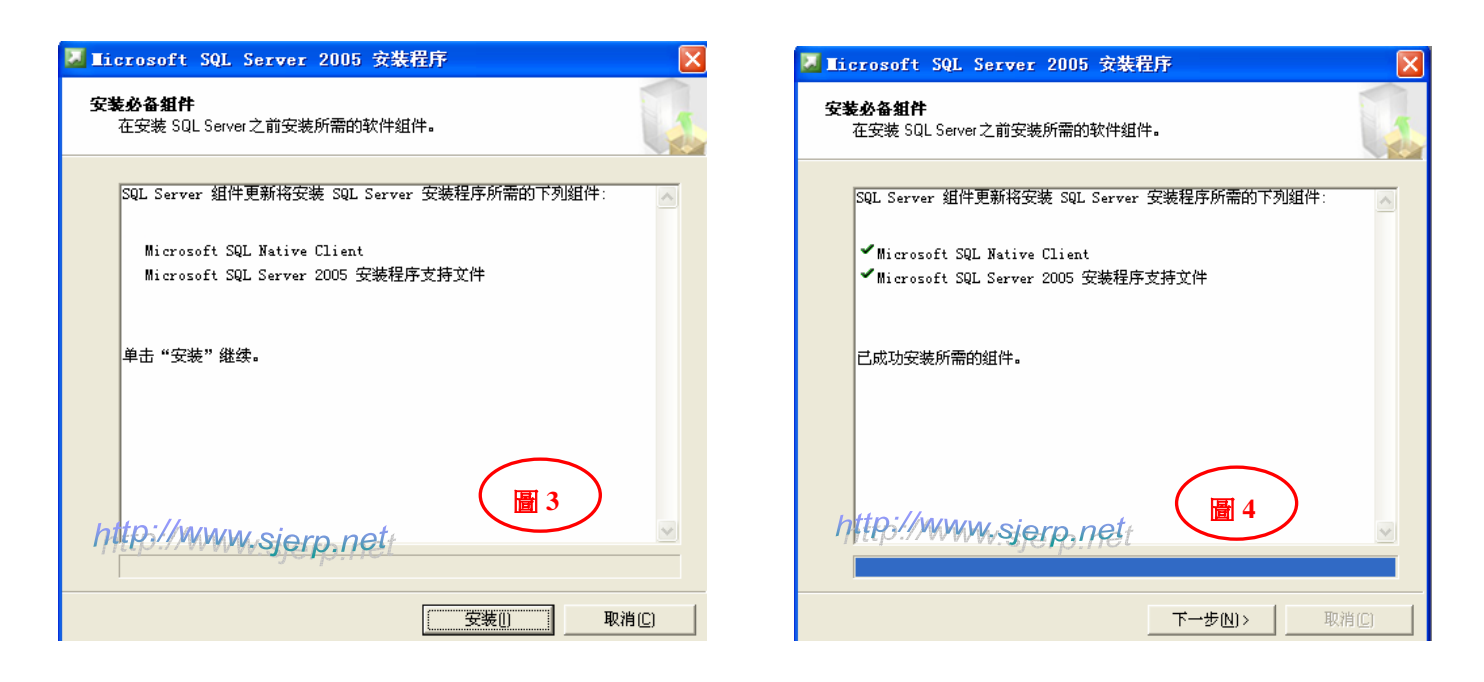

步骤 **4 :SQL Server 2005** 安装向导**,** 按下一步继续安装 **.** 如**(**图 **5)** 

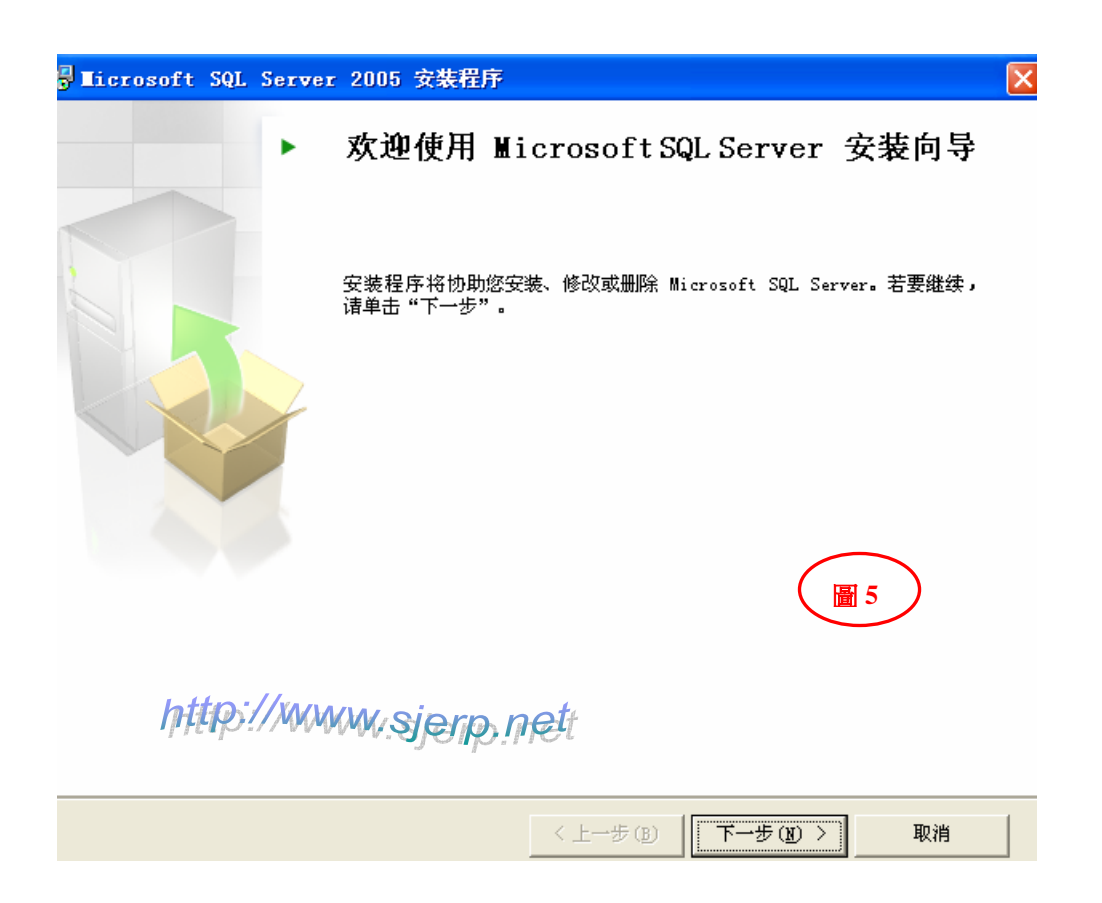

步骤 **5 :SQL Server 2005** 安装向导**,** 系统配置检查按下一步继续安装 **.** 如**(**图 **6)**

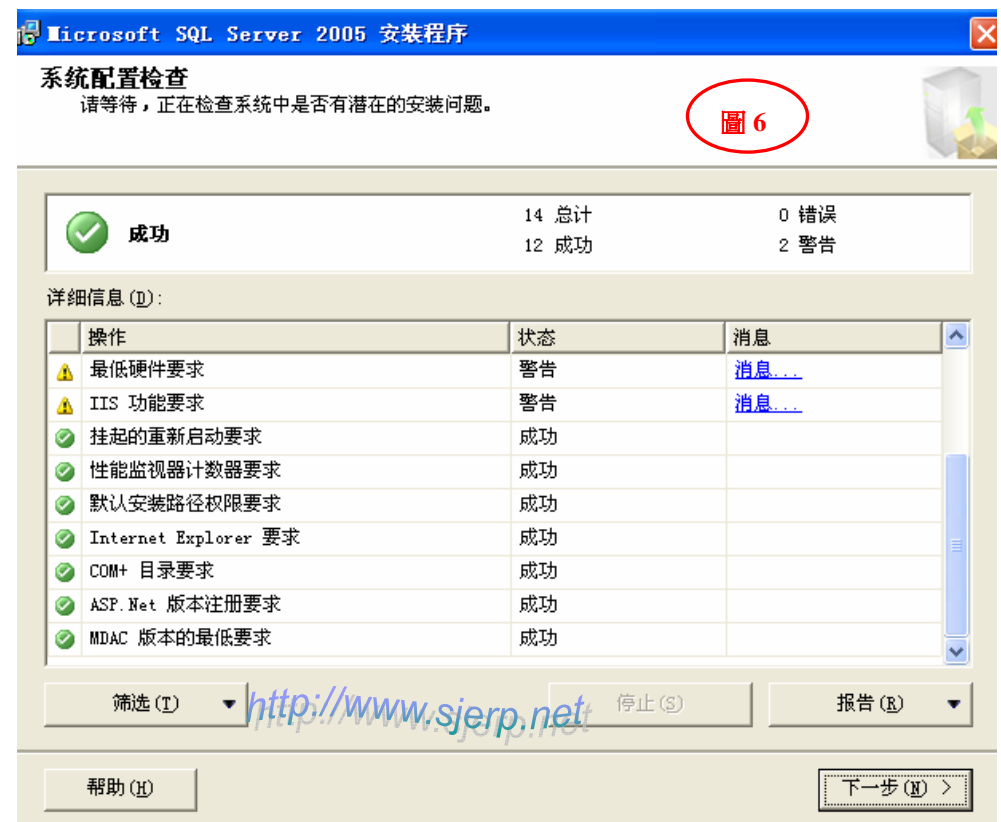

步骤 **6 :SQL Server 2005** 安装向导**,** 注册信息数据填写完成后,按下一步继续安装 **.** 如**(**图 **7)** 

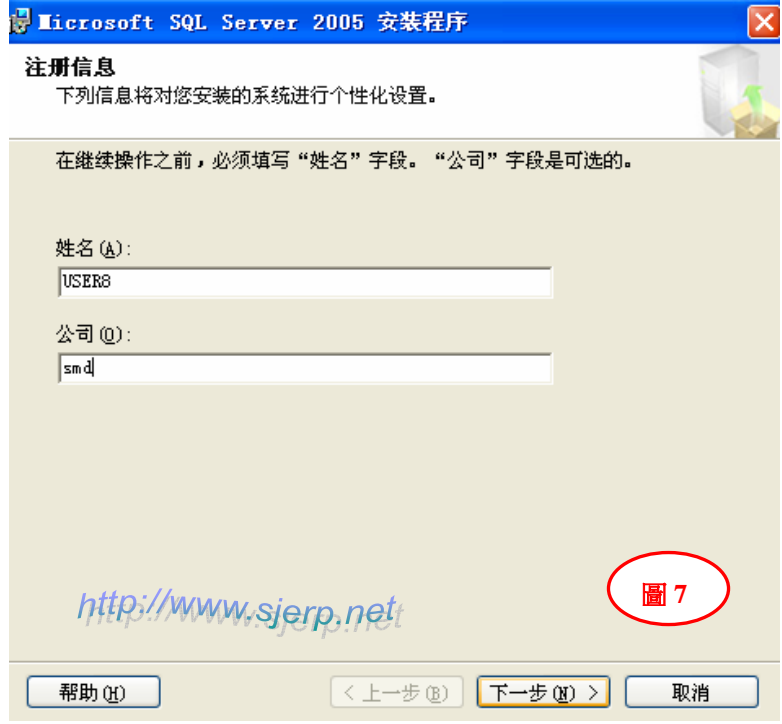

步骤 7: 安装 SQL Server 2005 要安装的组件, 点高级进行选择安装, 按下一步继续安装. 如(图 8、9)

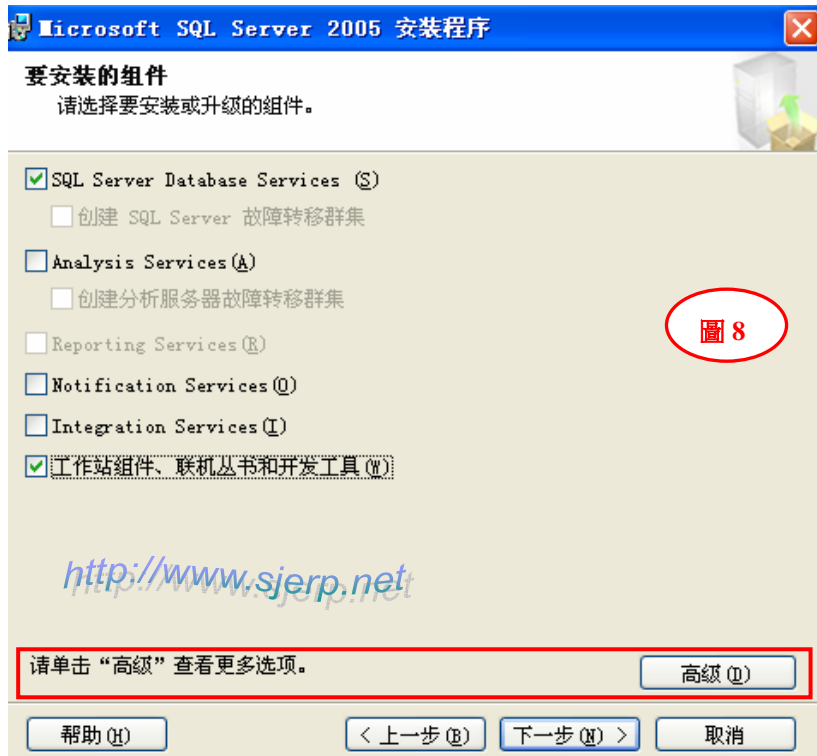

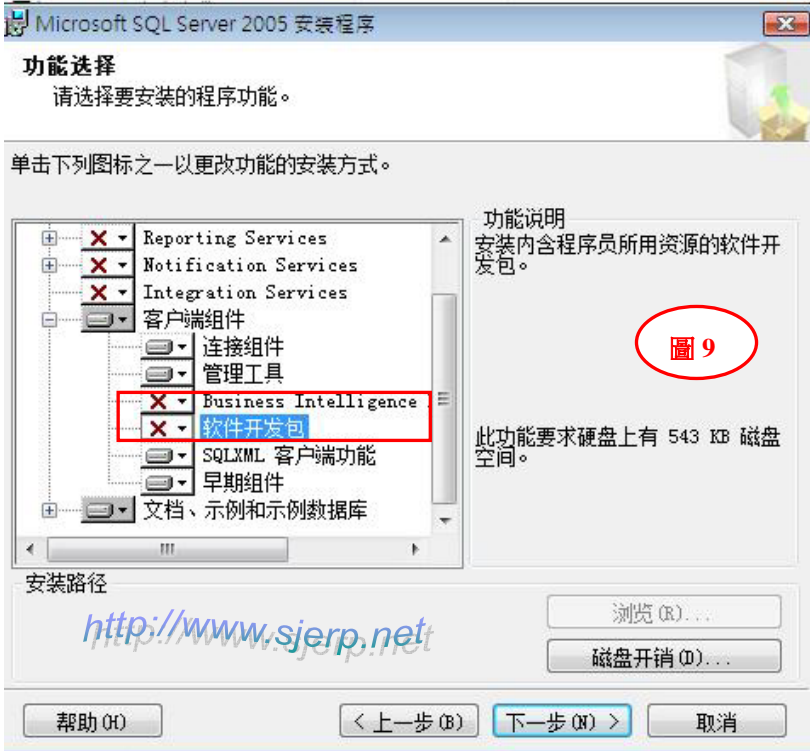

步骤 8: 安装 SQL Server 2005, 实例名配置和服务账户选配置选项, 按下一步继续安装. 如(图 10、11)

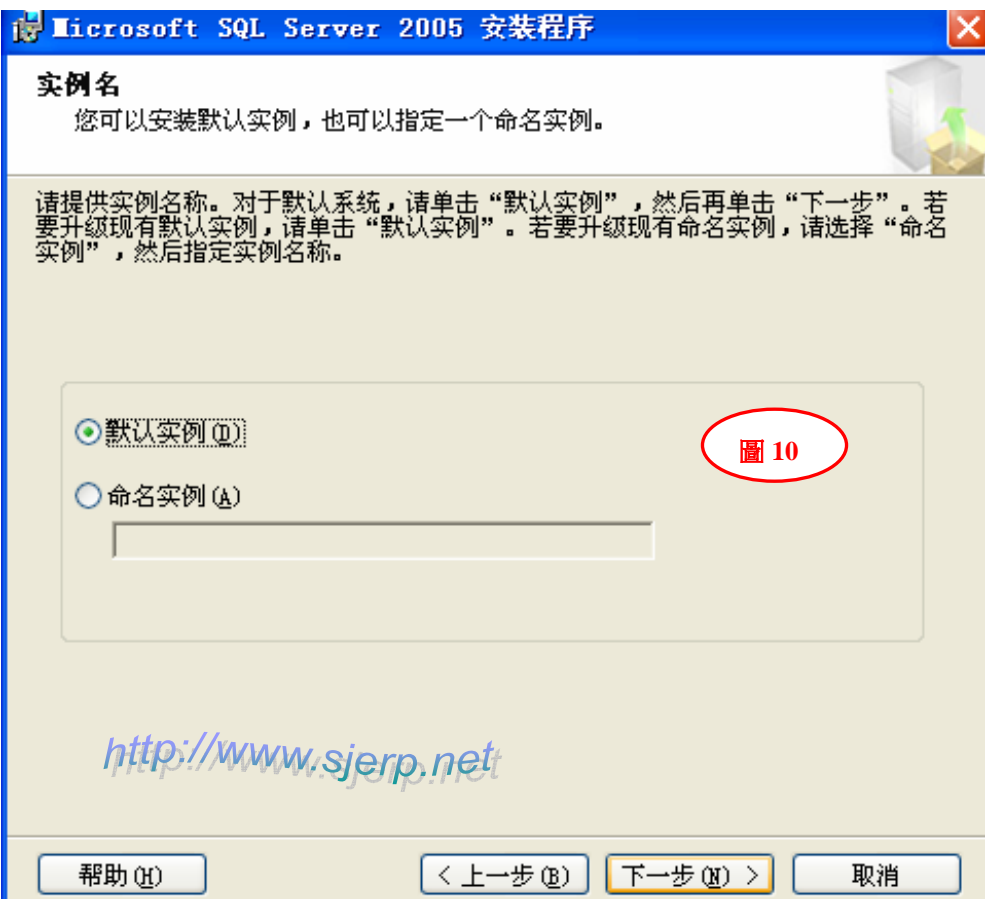

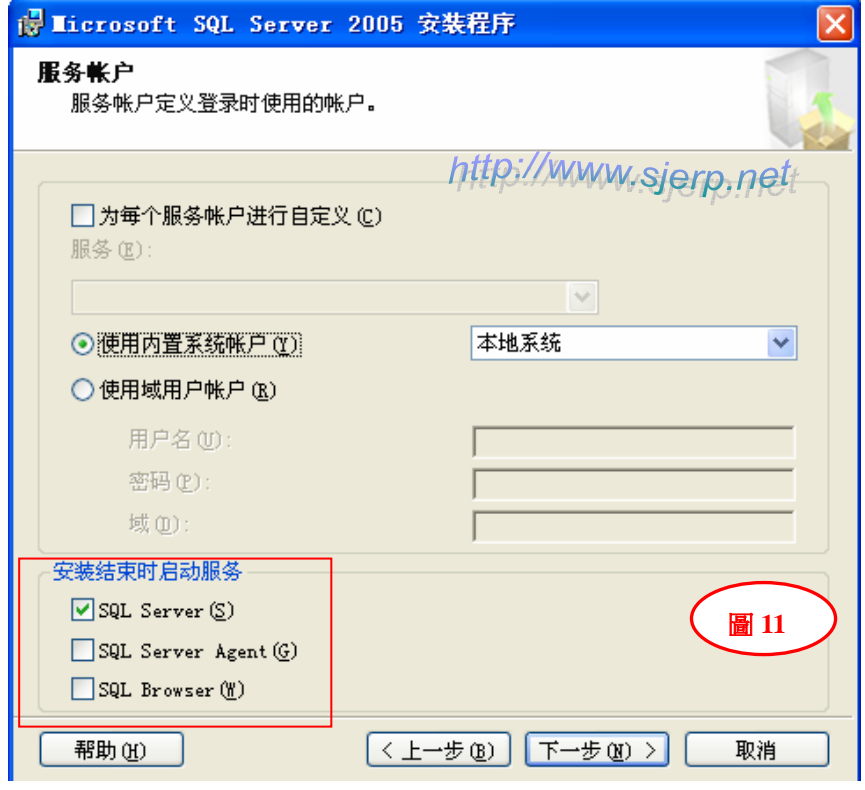

步骤 9: 安装 SQL Server 2005, 选择身份验证模式, 手动设定 SQL Server sa 账户登录密码, 按下一步继 续安装. 如(图 12、13)

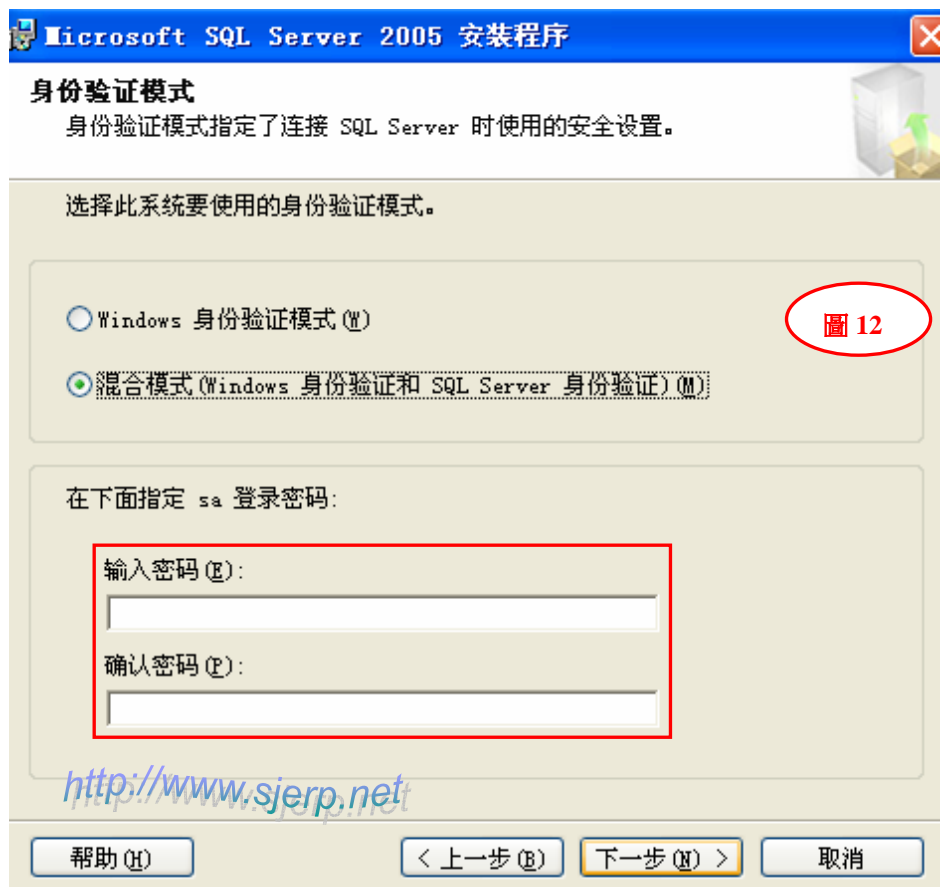

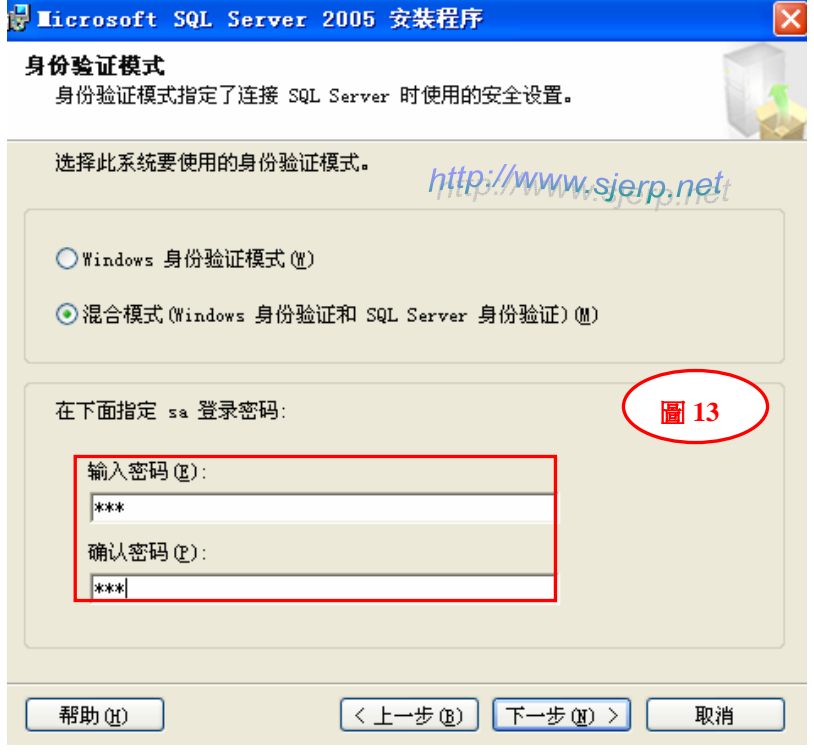

步骤 **10 :** 安装 **SQL Server 2005**,排序规则设置,按下一步继续安装 **.** 如**(**图 **14)** 

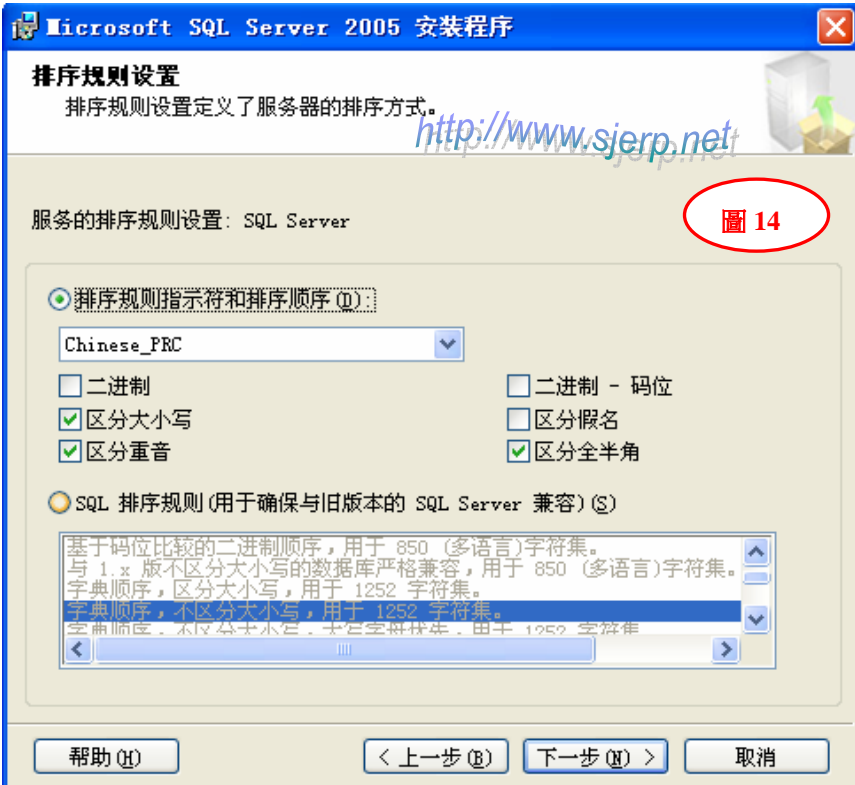

步骤 **11 :** 安装 **SQL Server 2005**,错误和使用情况报告设置,按下一步继续安装 **.** 如**(**图 **15)** 

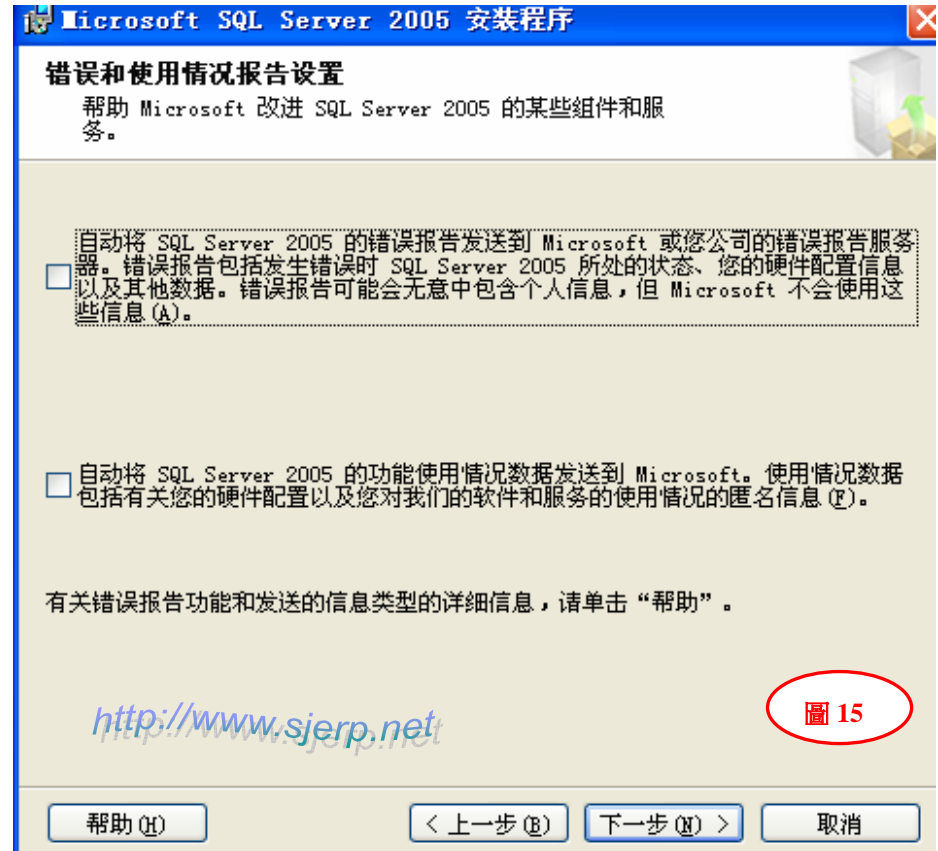

步骤 **12 :** 安装 **SQL Server 2005** 安装进度信息如**(**图 **16)**,按下一步继续安装 **.** 

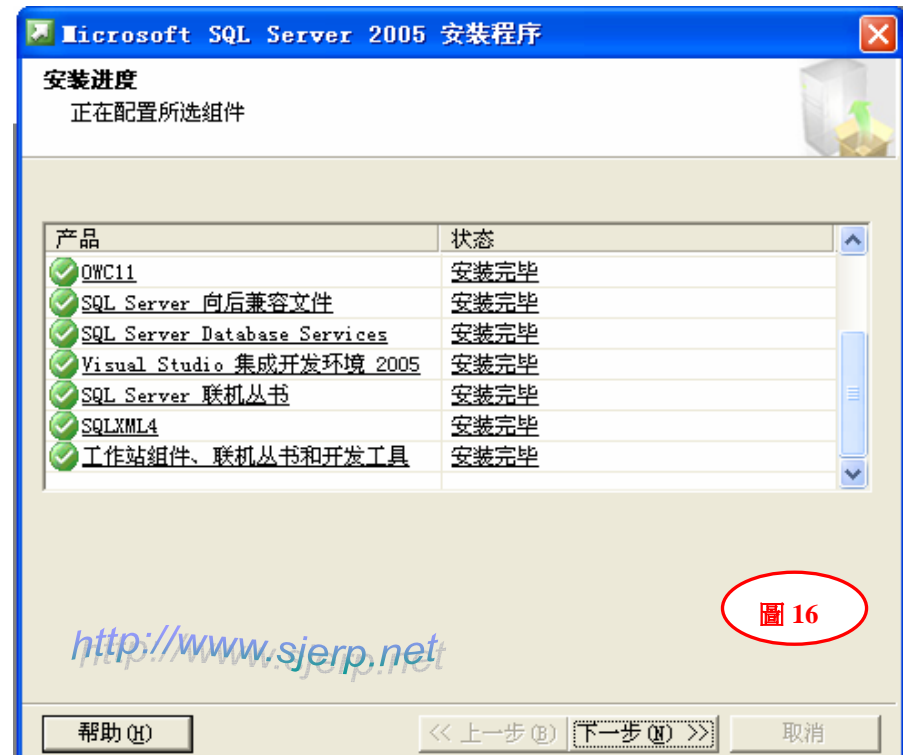

步骤 **13 :** 安装 **SQL Server 2005** 完成 **.** 如**(**图 **17)** 

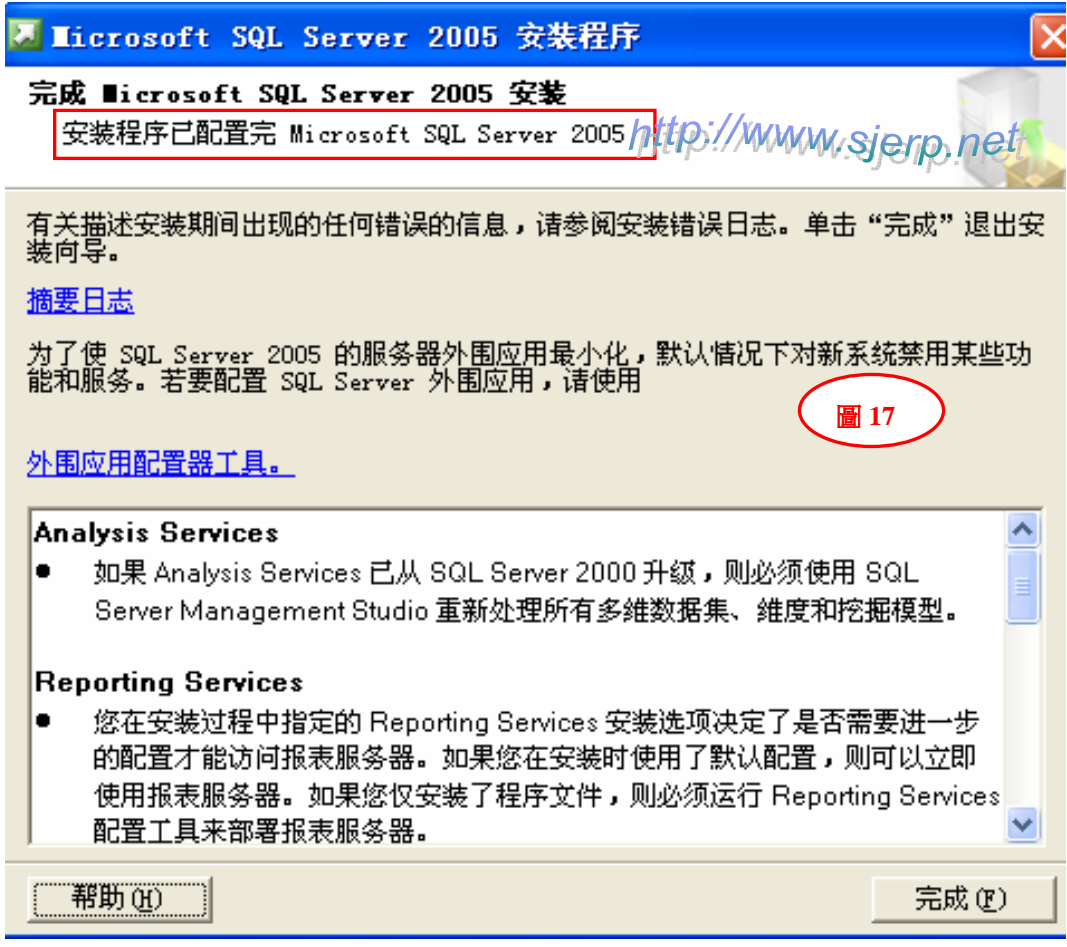

## 第二部份: Microsoft SQL Server 2005 数据库(数据库)配置

步骤 **1 :** 安装 **SQL Server 2005** 成功后,打开 **SQL Server Management Studio ,**连接到 **SQ** 服务器进行配置 如**(**图 **18**、**19)**

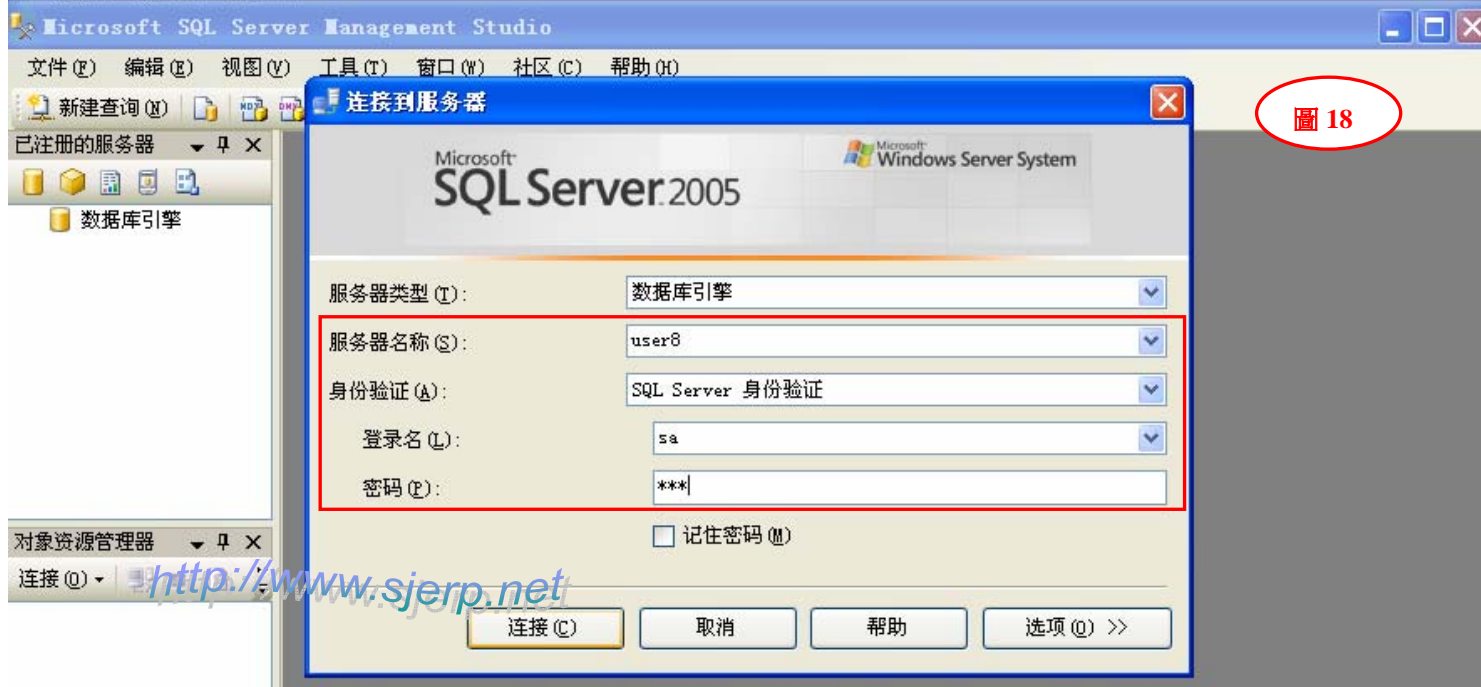

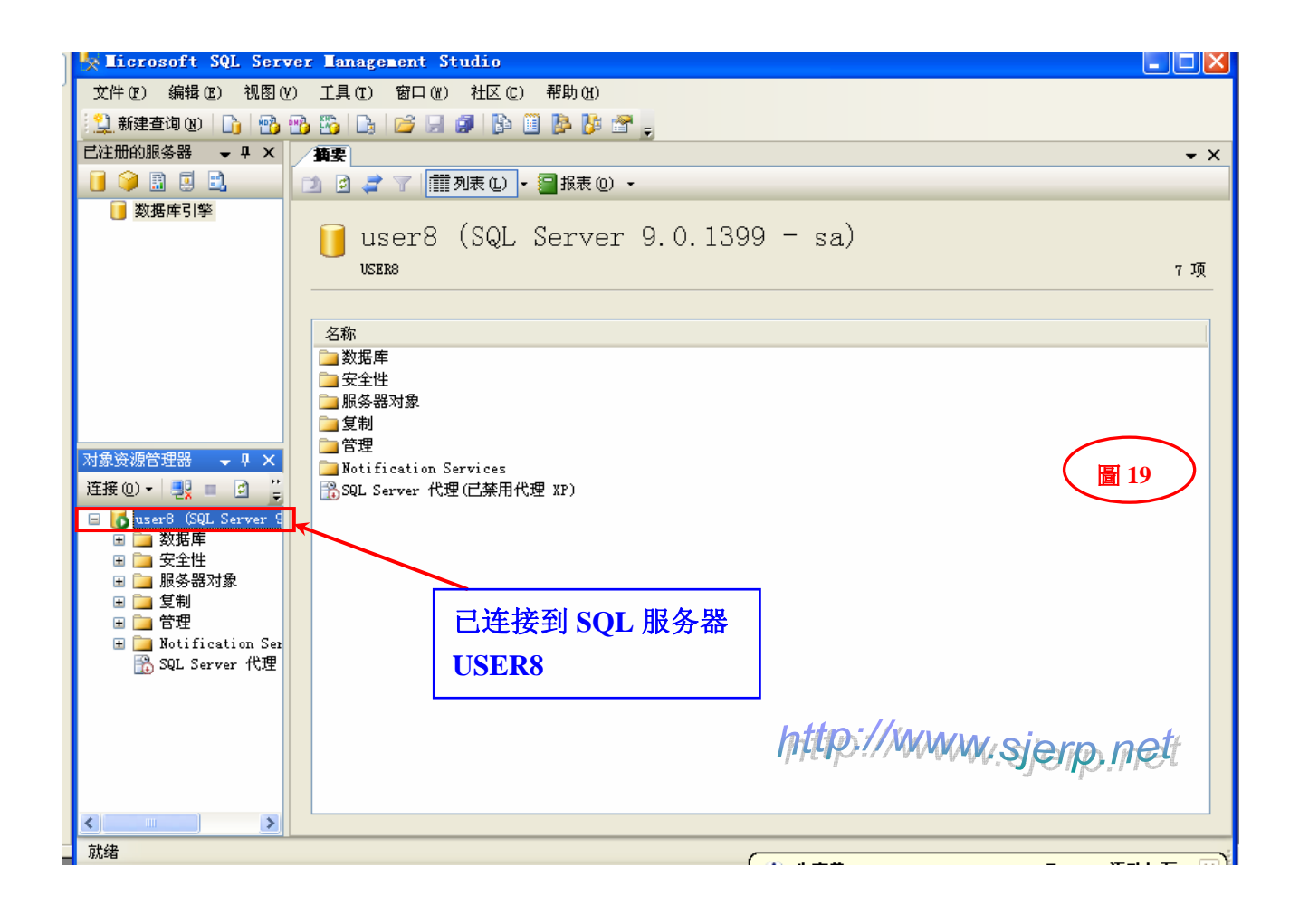

步骤 **2 :**已连接到 **SQL** 服务器后,附加新增数据库(数据库)如**(**图 **20**、**21**、**22)** 

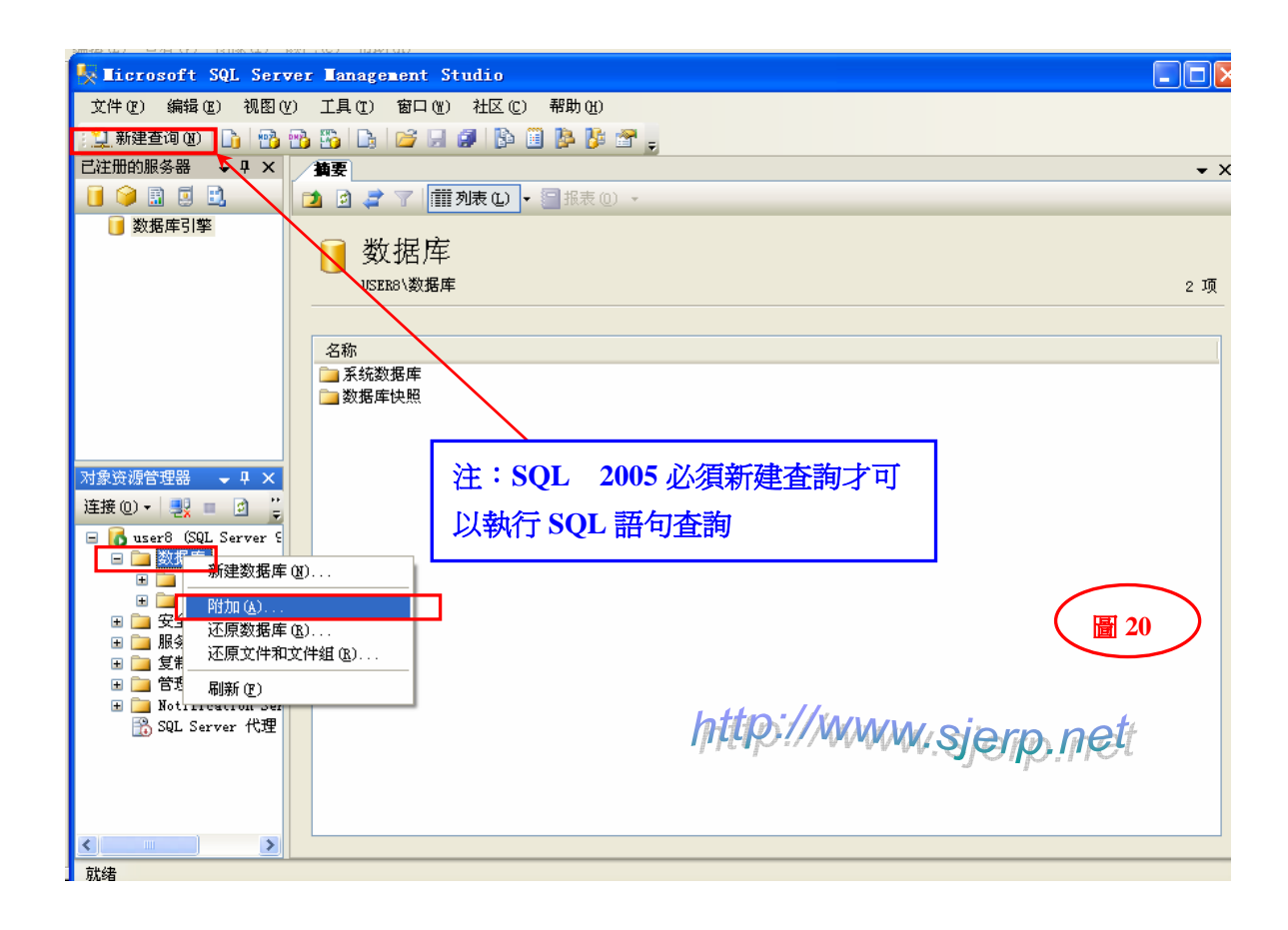

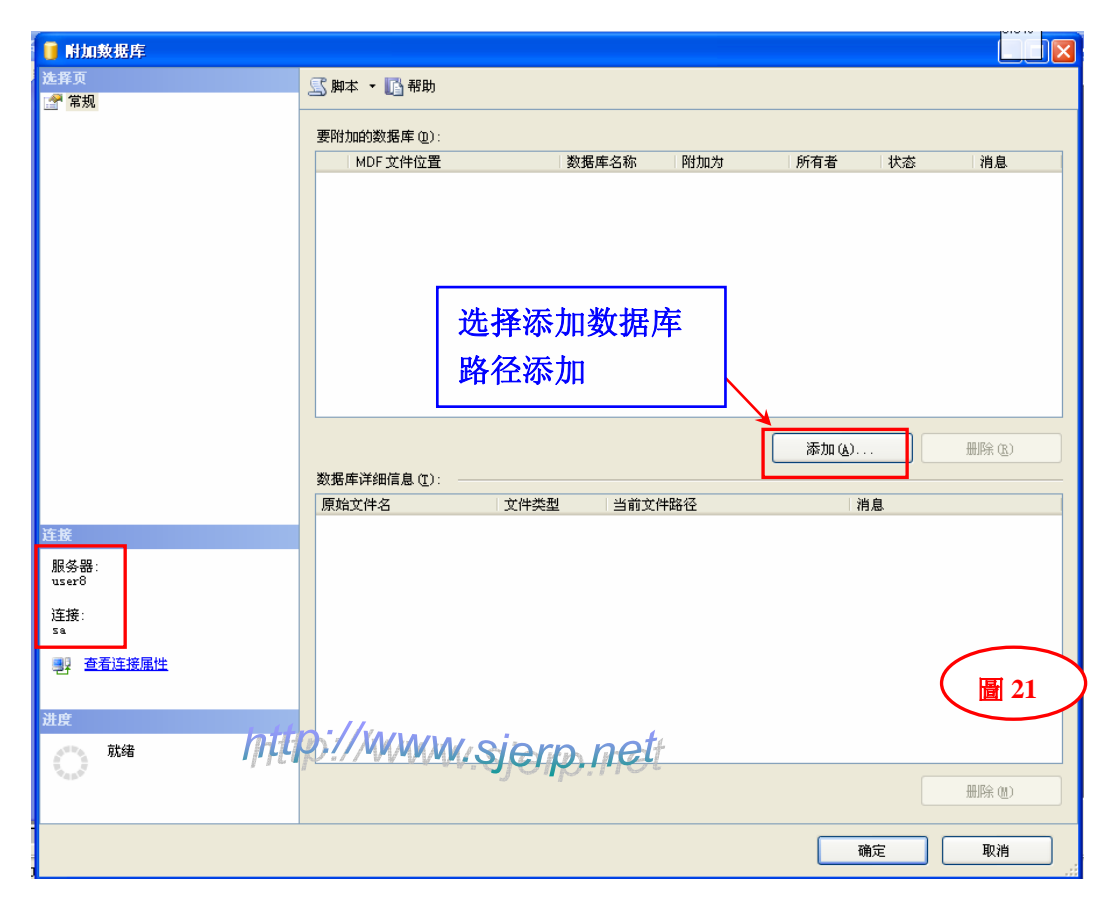

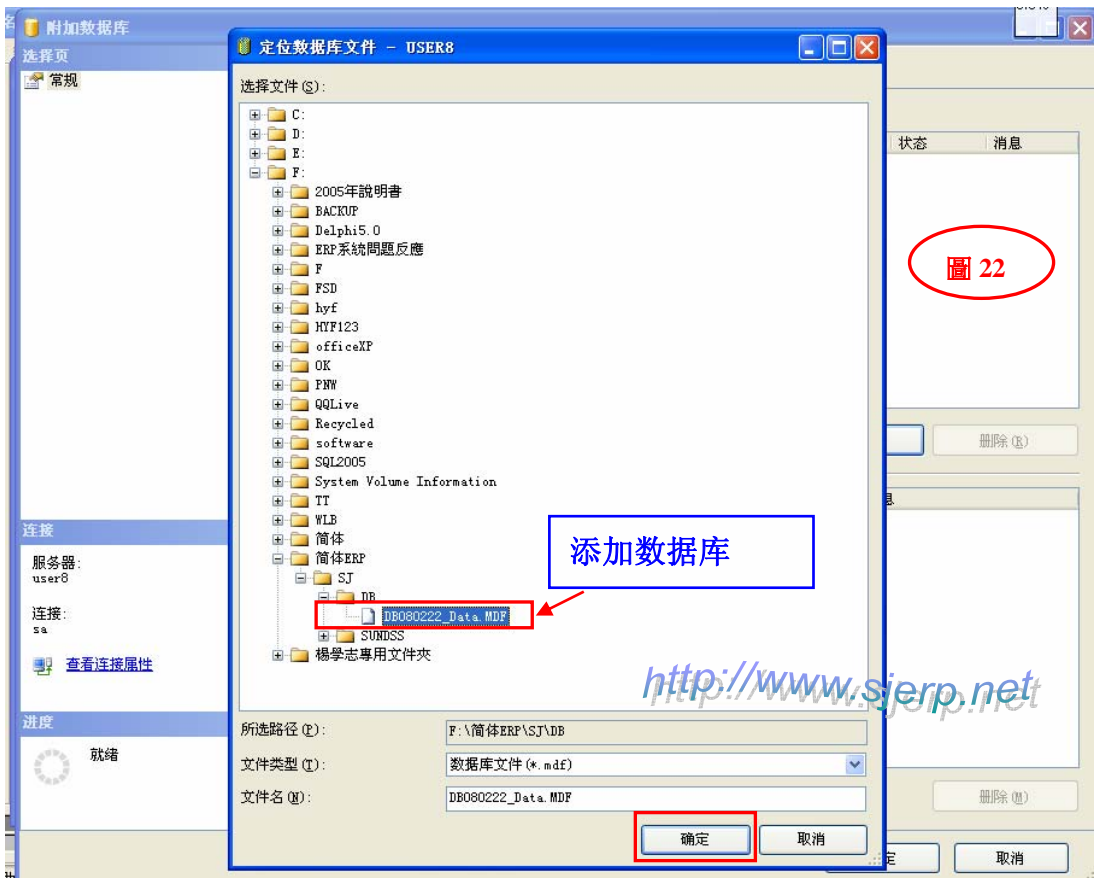

步骤 **3 :**已连接到 **SQL** 服务器后,附加新增数据库成功后,修改数据库名称。如**(**图 **23)** 

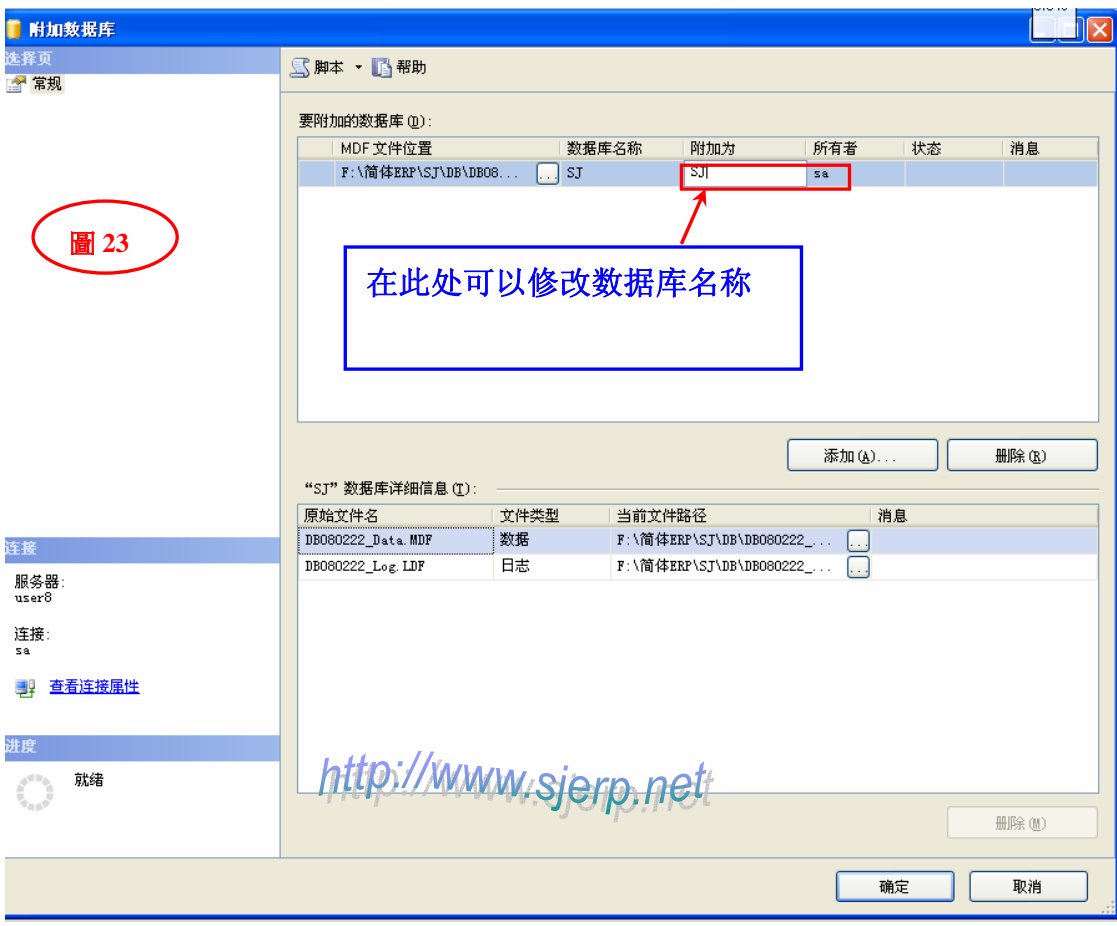

步骤 **4 :**数据库连接设置成功后,从客户端连接访问 **SQL** 服务器,必须对系统防火墙设置添加端口 **1433**。如**(**图 **24)** 

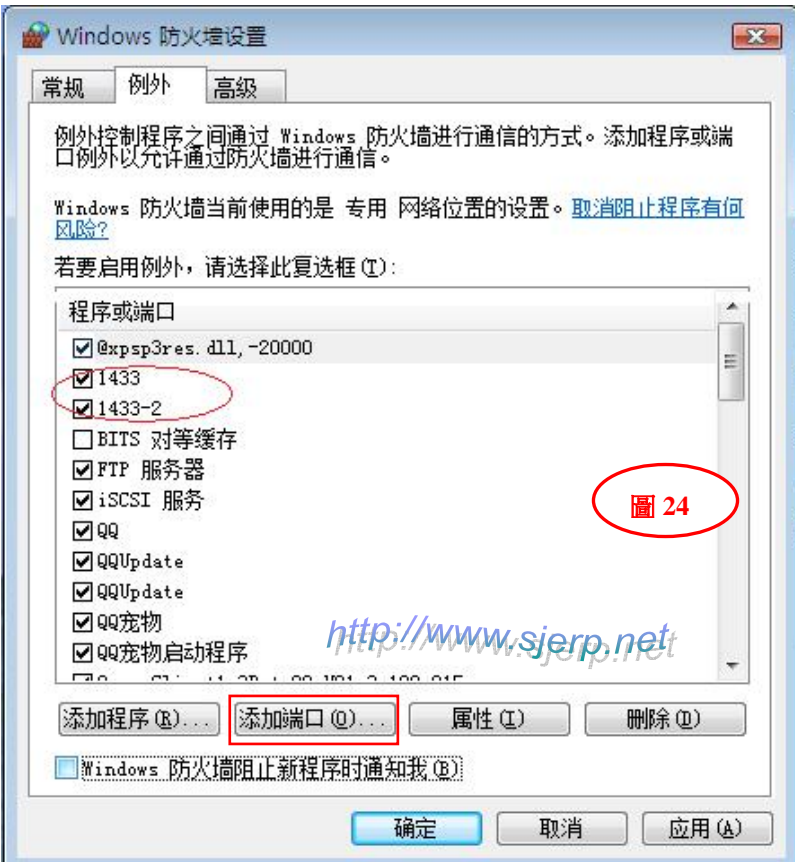

通过以上步骤操作后 **Microsoft SQL Server 2005** 服务器就设置完成了。 (注:在 **Microsoft SQL Server 2005** 的安装过程中也可以查看帮助文档)